## **Come produrre ed in caso modificare il verbale dello scrutinio**

## **Compilazione dei dati per il verbale (Solo coordinatore di classe)**

Il docente coordinatore ha il compito di compilare i dati che poi finiranno in stampa nel verbale, tale operazione va fatta prima della chiusura dello scrutinio ed è reperibile seguendo i passaggi sotto elencati:

1. Posizionarsi nella sezione dello scrutinio, cliccando sull'apposito pulsante

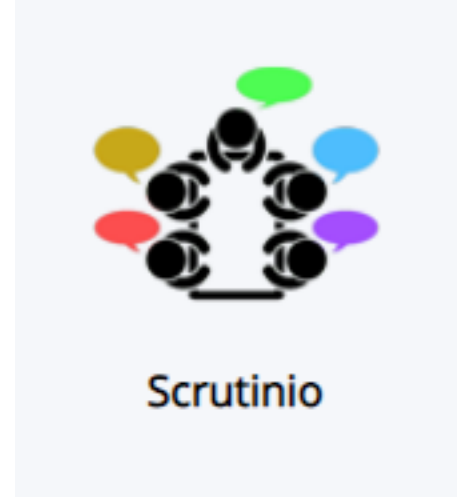

2. Nella selezione delle operazioni da svolgere cliccare sul pulsante "Tabellone della classe"

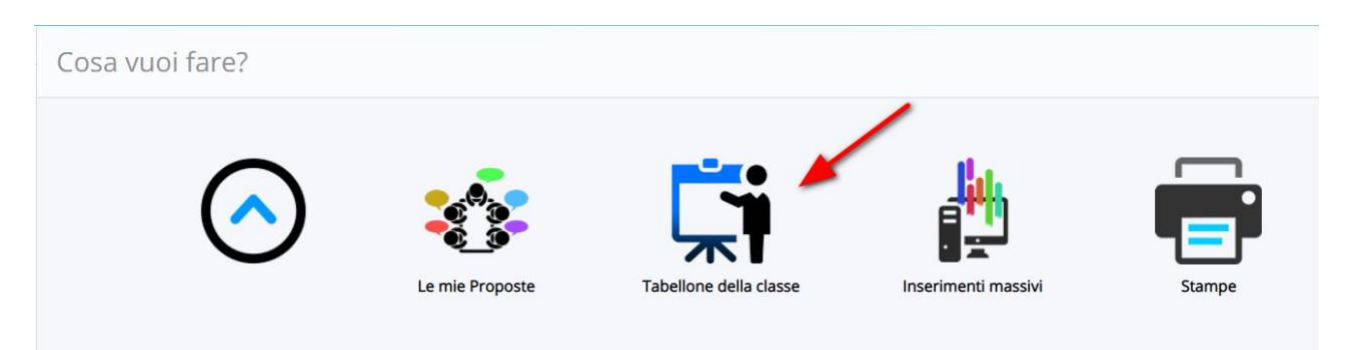

Selezionare lo scrutinio interessato e cliccare sul pulsante BLU "Procedi"

3. Una volta all'interno del tabellone della classe, cliccare sul menù numero 4 "Dati per

verbale"

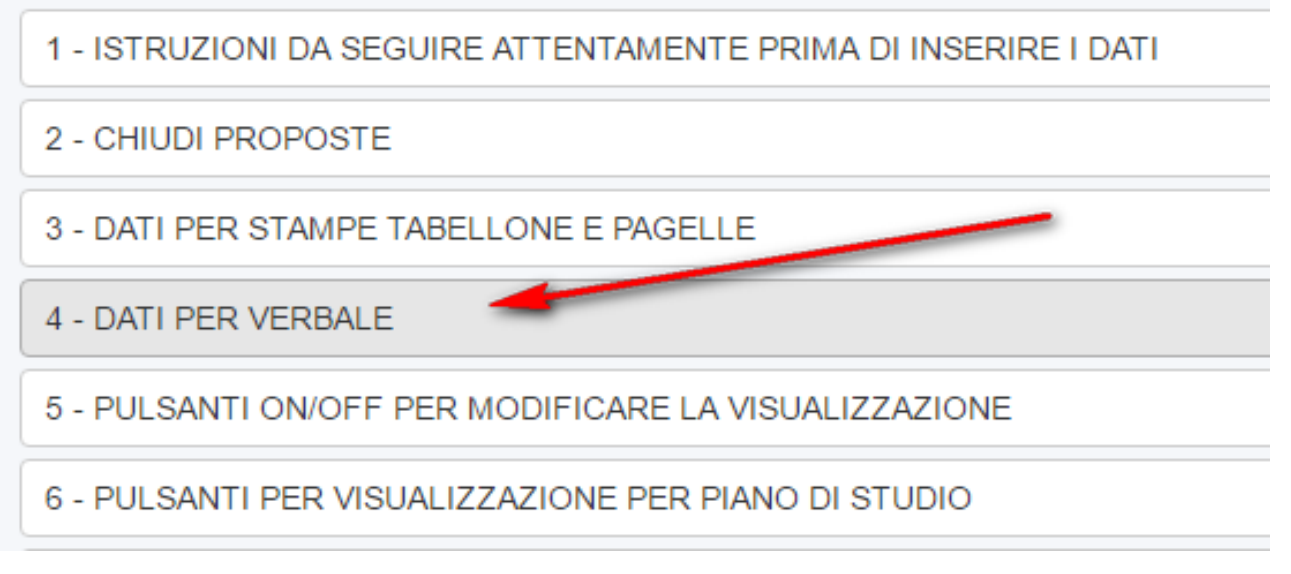

4. Cliccando sulla voce indicata in immagine, verremo rimandati alla compilazione dei dati per verbale;

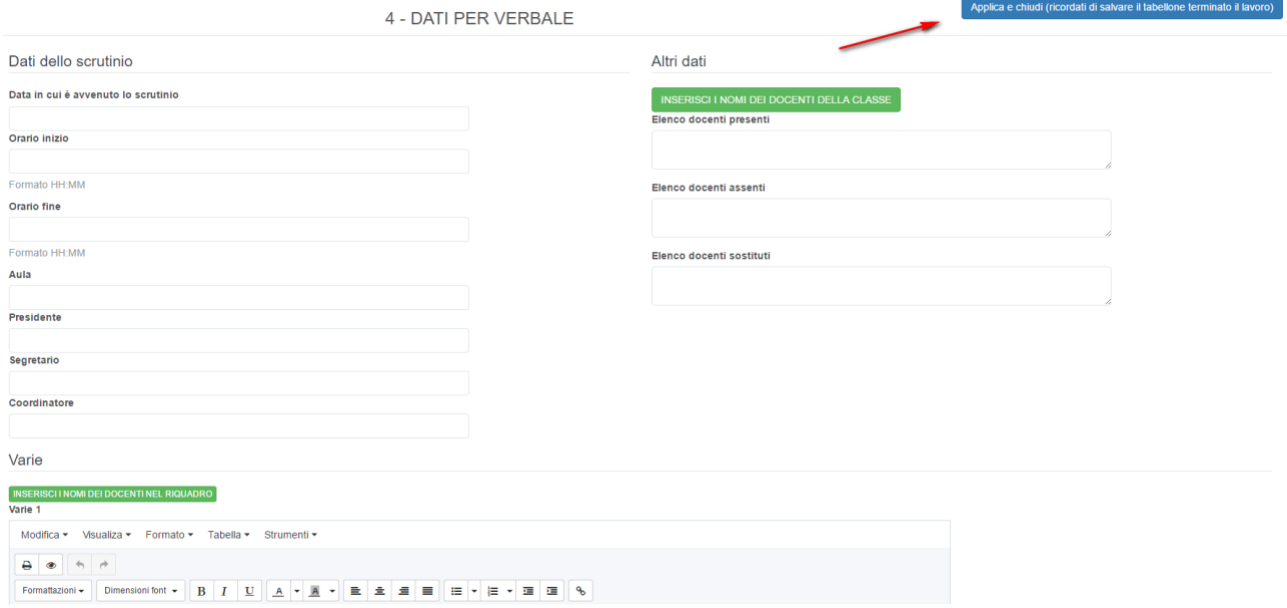

*N.B.: I campi varie possono essere usati a piacere (es. Varie ed eventuali, Giudizio esteso su andamento della classe...) purché siano stati impostati da segreteria per essere presenti poi nella stampa; troverete a disposizione molti campi varie ma di default nessuno è presente nel verbale, dovranno essere inseriti. (Istruzioni inserimento)*

5. Terminato l'inserimento di tutti i campi cliccare sul pulsante BLU "Applica e chiudi", e ricordarsi di Salvare il tutto!

## **Stampa del verbale (Solo coordinatore di classe)**

Il coordinatore di classe, ha la possibilità di stampare il verbale per la propria classe, per fare ciò deve seguire i passaggi sotto elencati:

1.Posizionarsi nella sezione dello scrutinio, cliccando sull'apposito pulsante

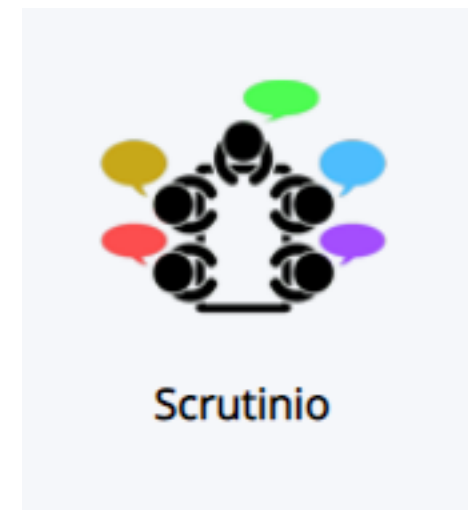

2. Nella selezione delle operazioni da svolgere cliccare sul pulsante "Stampe"

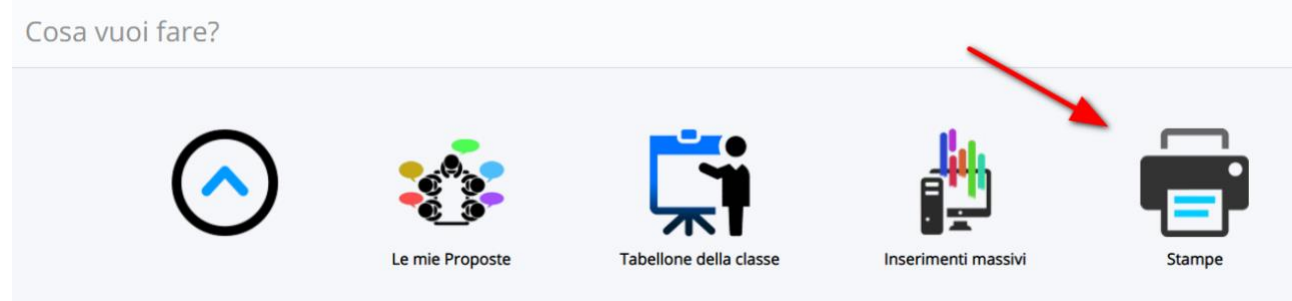

3. Selezionare la voce "Documenti personalizzati"

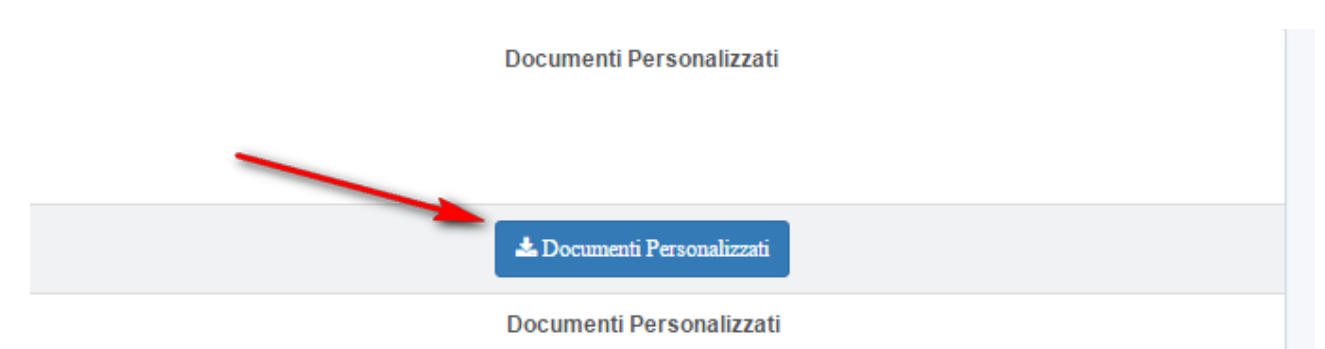

4. In prossimità del documento del verbale cliccare sull'apposito pulsante BLU "Produci e

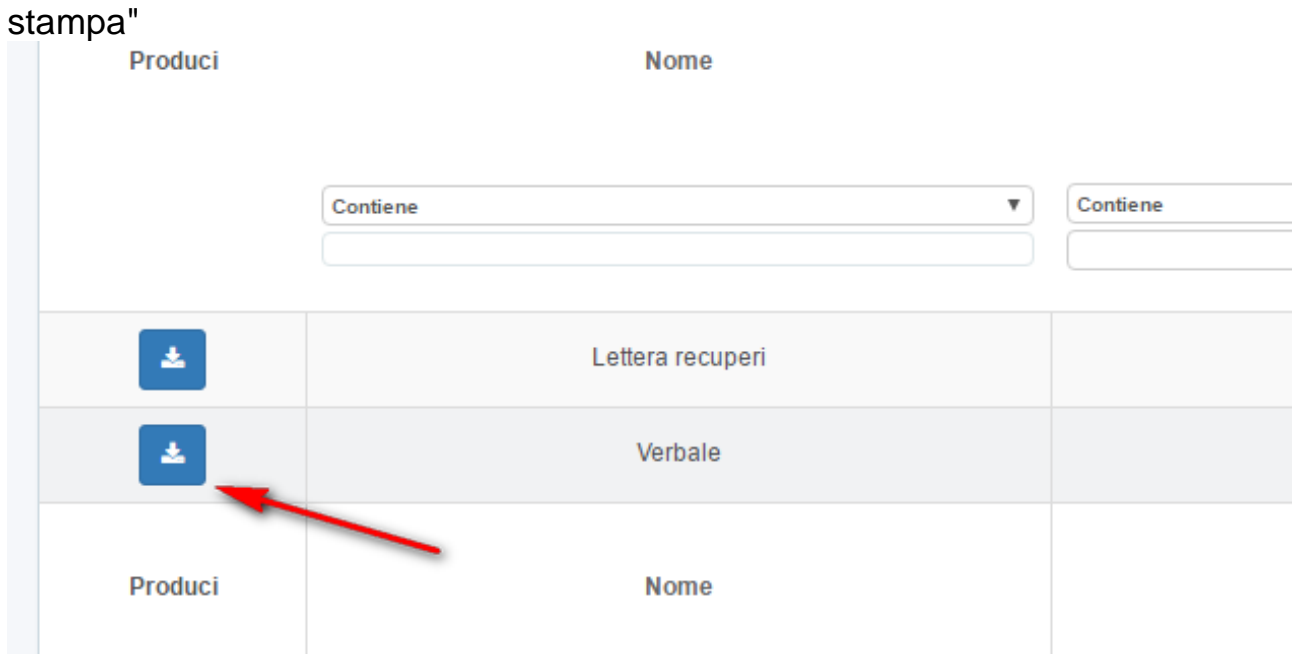

5. Si avrà la possibilità di produrre soltanto la classe d'insegnamento, quindi selezionare la classe, impostare l'azione di massa sulla voce "Produci" e cliccare sul pulsante BLU Procedi

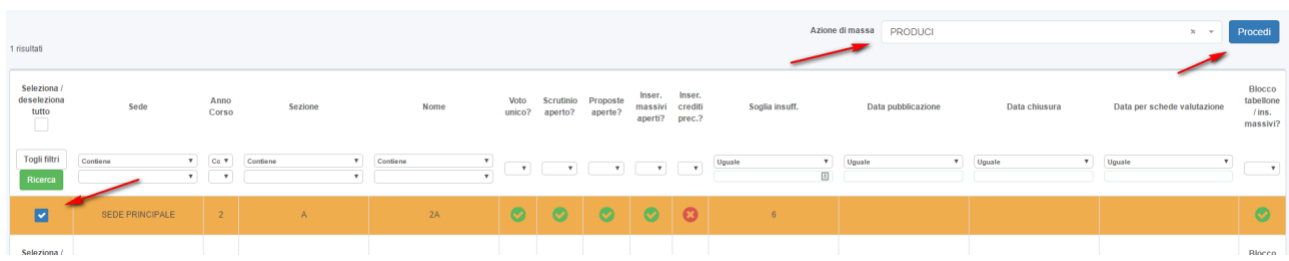

Una volta elaborato il file si avrà la possibilità di scaricarlo nel formato .docx.